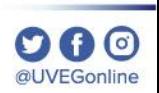

**COORDINACIÓN DE MESA DE AYUDA** 

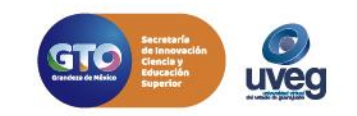

En las páginas web es posible ajustar el tamaño de visualización de lo que se observa en pantalla, incluidos texto, imágenes y vídeos. Para ello, realiza los siguientes pasos:

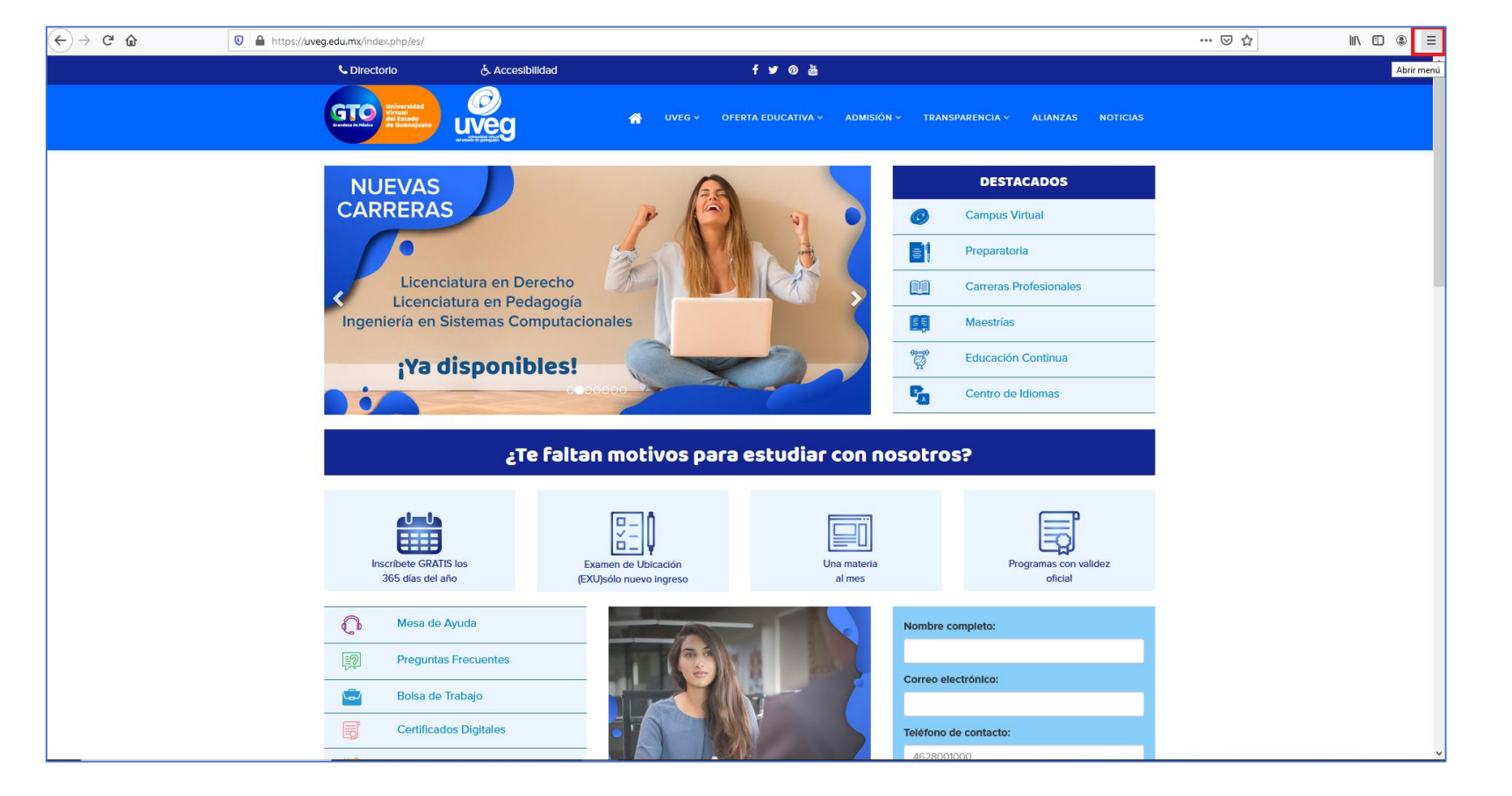

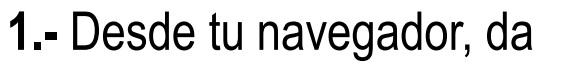

clic en el icono de menú $| \equiv$ 

de Mozilla.

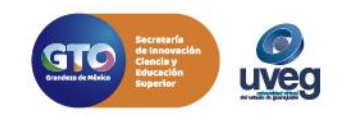

**DA0** @UVEGonline

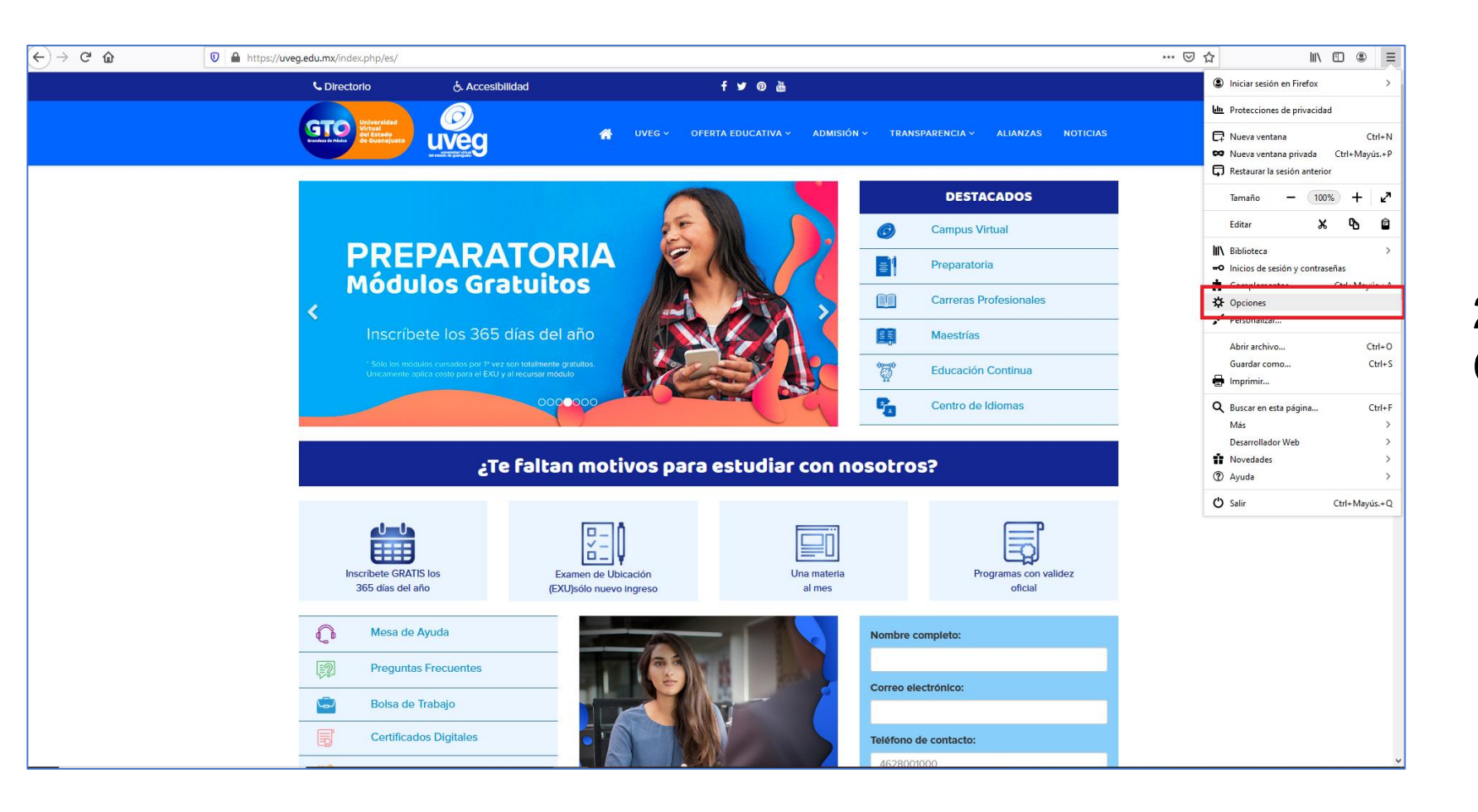

#### **2.-** Enseguida, da clic en **Opciones**.

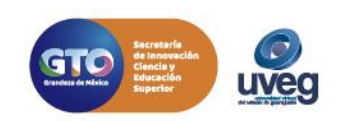

 $\mathbf{O} \mathbf{O}$ @UVEGonline

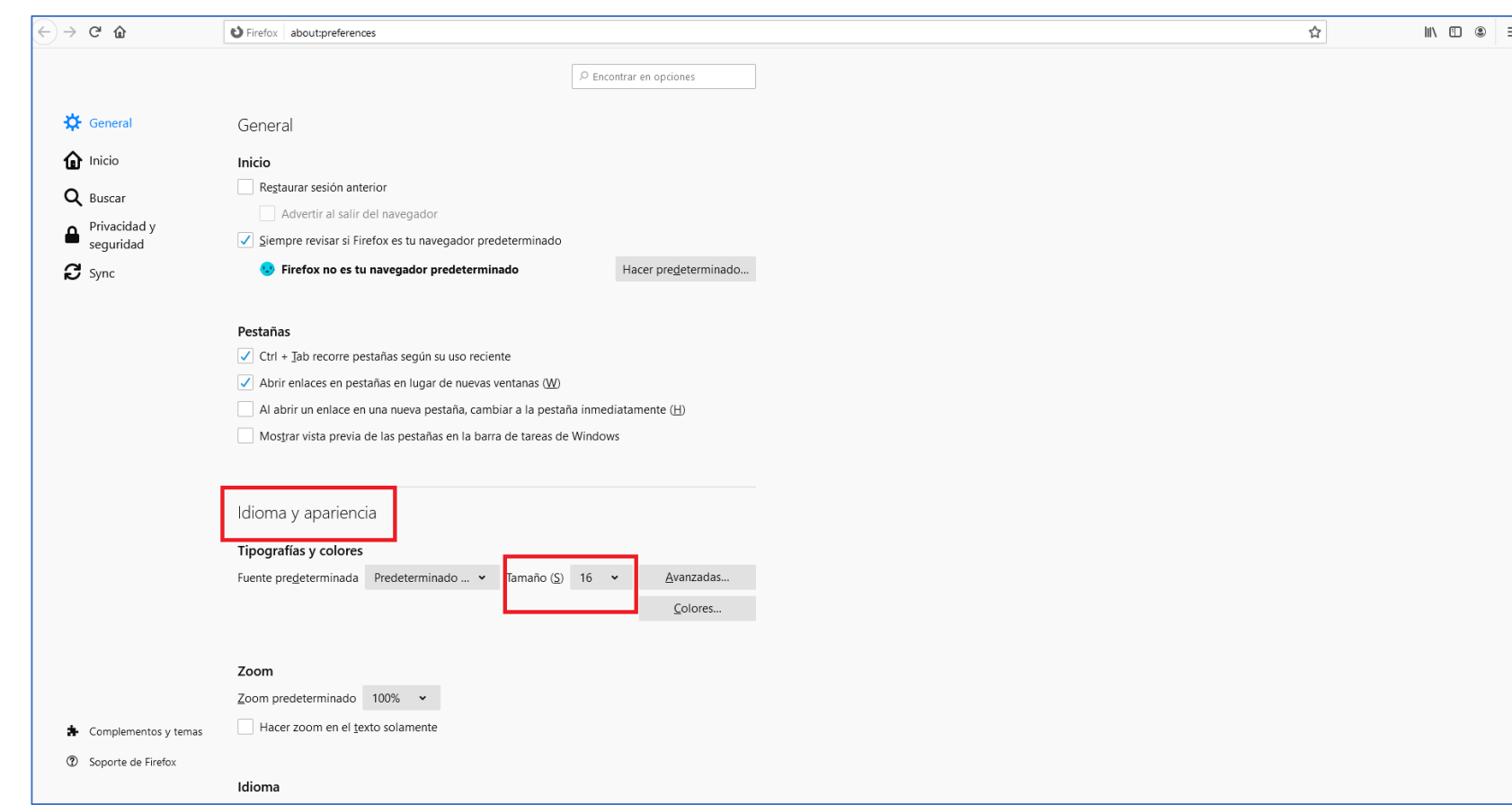

**3.-** En la sección **Idioma y apariencia**, utiliza el menú desplegable **"Tamaño (S)"** para ajustar el tamaño de fuente.

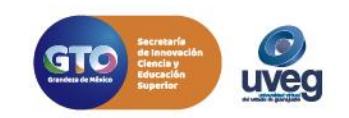

 $\mathbf{O} \mathbf{O}$ @UVEGonline

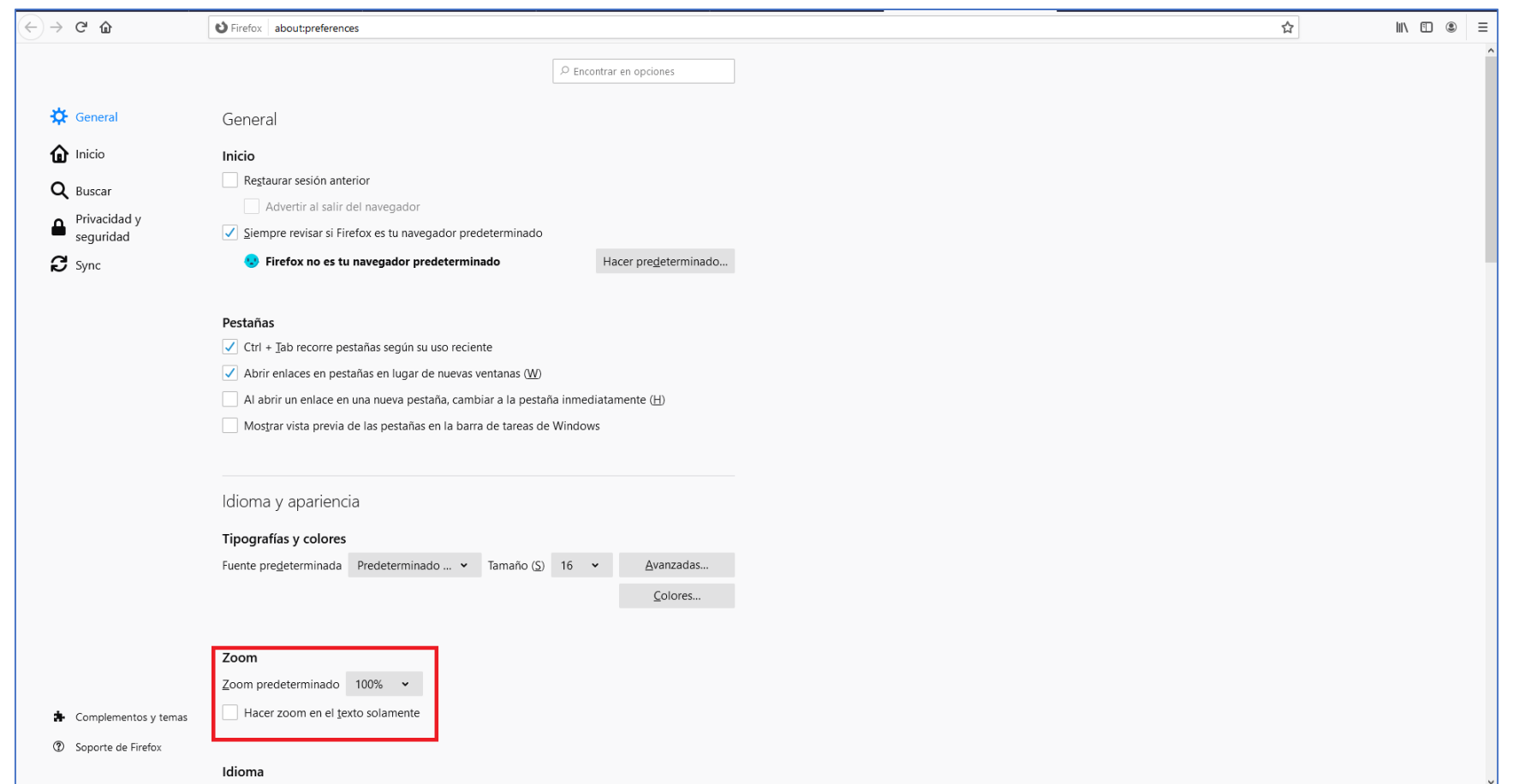

**4.-** En la misma ventana, utiliza el menú desplegable **"Zoom predeterminado"** para ajustar el zoom.

Si presentas alguna duda o problema, puedes contactar a Mesa de Ayuda en el horario de Lunes a Viernes de 08:00 am a 20:00 hrs y Sábado de 08:00 am a 16:00 hrs a través de los diversos medios.

**Sistema de incidencias:** Desde el apartado de Mesa de Ayuda – Sistema de Incidencias de tu Campus Virtual.

**Teléfono:** 800 864 8834

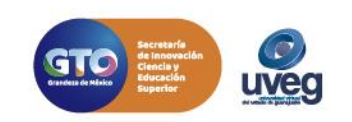

000 al IVEGonline

# **¿CÓMO CAMBIAR EL TAMAÑO DEL TEXTO E IMÁGENES EN GOOGLE CHROME (ZOOM)?** *MESA DE AYUDA*

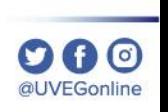

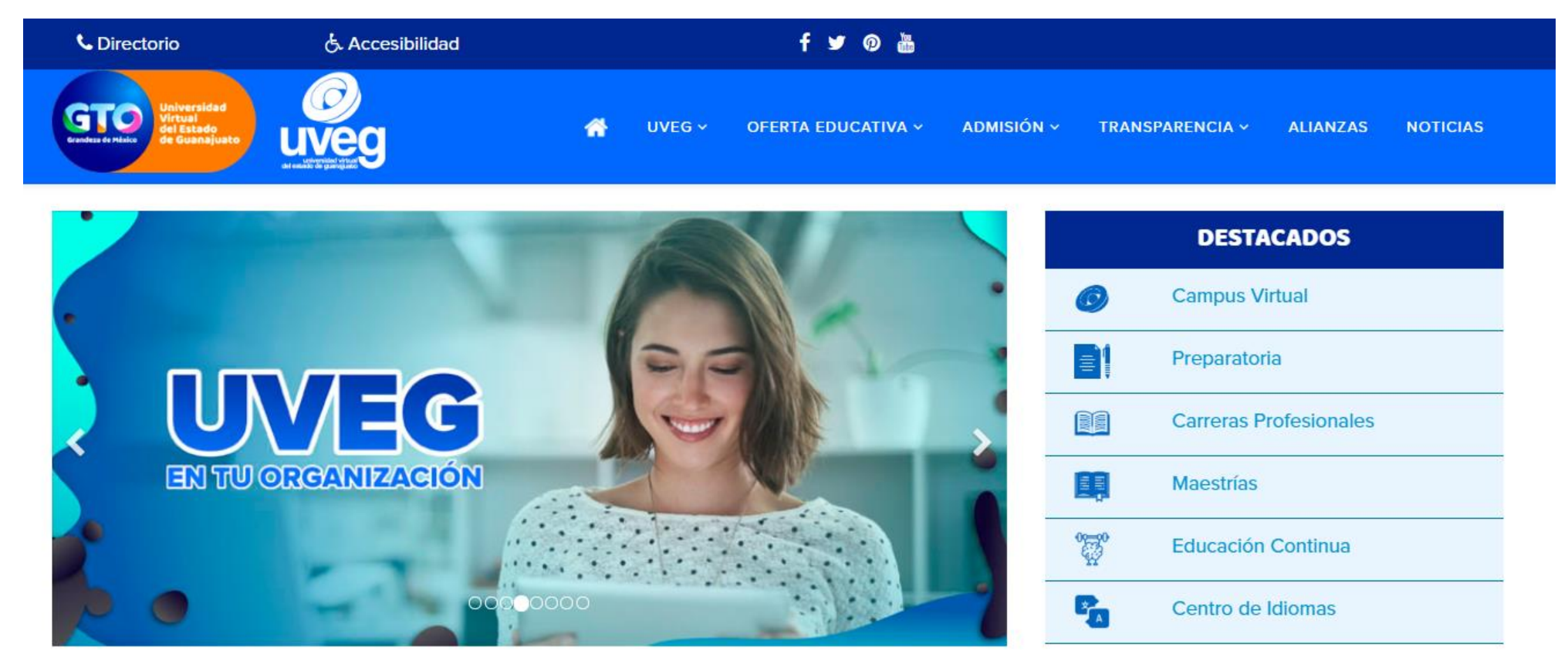

**6.-** También puedes utilizar la combinación de teclas de tu computadora:

**Crtl +** para aumentar el Zoom y **Ctrl –** para disminuir el Zoom.

Si presentas alguna duda o problema, puedes contactar a Mesa de Ayuda en el horario de Lunes a Viernes de 08:00 am a 20:00 hrs y Sábado de 08:00 am a 16:00 hrs a través de los diversos medios.

**Sistema de incidencias:** Desde el apartado de Mesa de Ayuda – Sistema de Incidencias de tu Campus Virtual.

**Teléfono:** 800 864 8834

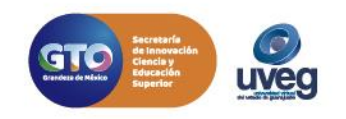